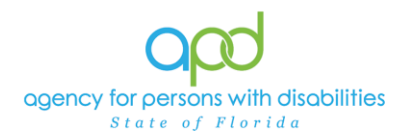

# **Differentiating Agency Vs. Facility Records from Provider Tab in iConnect**

#### **Introduction**

This guide was created for stakeholders to understand the difference between Agency and Licensed Facility records to ensure that you are completing the required tasks in iConnect on the correct record.

Not understanding the difference between the two records may result in responding to PORs/NNCs or submitting Licensing Renewal Forms within the incorrect record in iConnect. PORs will be completed on the Agency record. NNCs and Licensing Renewals will be completed on the Licensed Facility record.

## **Differentiating Agency Vs. Facility Records**

1. To begin, log into iConnect and set Role = **Service Provider**. Click **Go.** 

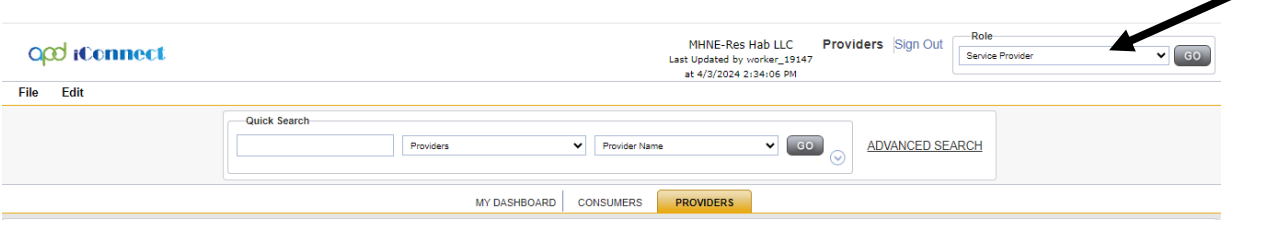

- 2. Navigate to the applicable Provider record.
	- a. Type the name in the Quick Search text field (first field on the left) for *either the Agency record (parent) or the Facility (Group Home) record as needed*.
	- b. Ensure that the second field contains Providers, third field contains Provider Name and click "Go.

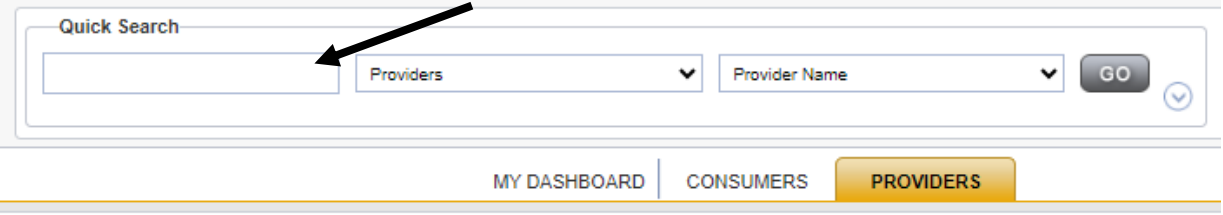

*Tip: From the search results, typically, the provider agency name is listed in all CAPS and the facility name in Title Case (not all CAPS).*

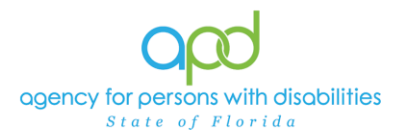

Select the applicable record. The record will open on the Providers demographics tab. From the **Provider** Tab, side by side, the records look similar, but here are a few key details that will help you differentiate between the Agency and the Facility (Group Home) record in iConnect:

### **Differentiating Agency Vs. Facility Records**

**3. Navigating to Your Agency Record (or Parent/Corporate) record:**

# - **Medicaid Provider ID # will be listed** on the Agency Record**:**

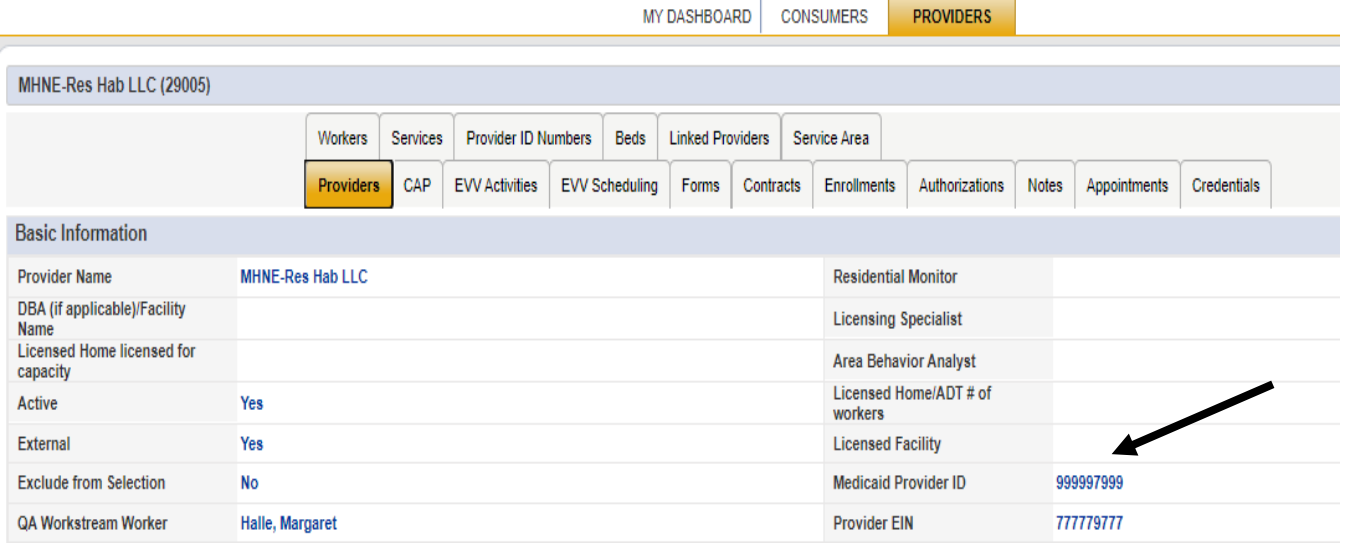

### - **No** Licensed Capacity # will be listed on the Agency Record:

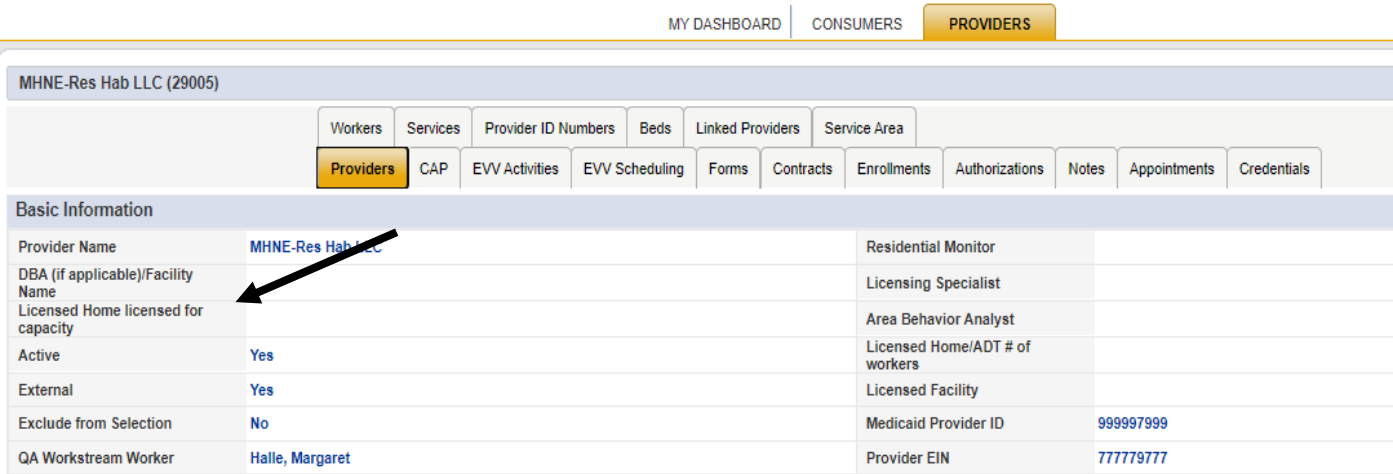

Updated May 20, 2024 **Page 2 Page 2** 

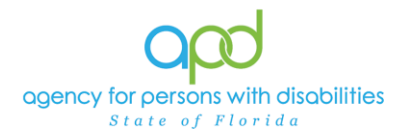

- **No** Licensed Facility information will be listed on the Agency Record:

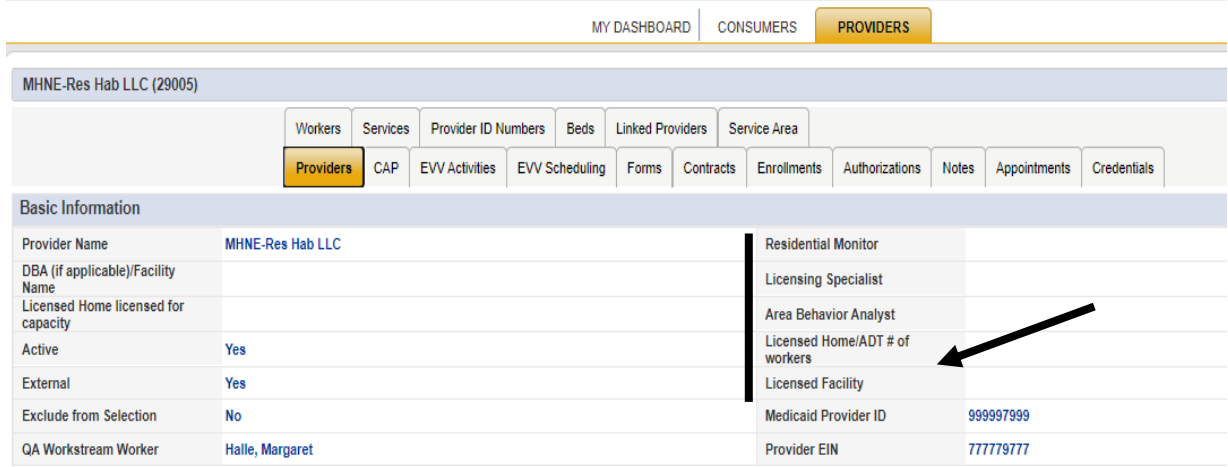

**Additional information from various tabs on Agency Record:**

#### Click on **Workers tab –**

- **All workers** listed on Workers tab (including those with Service Provider Worker role) on the Agency Record:

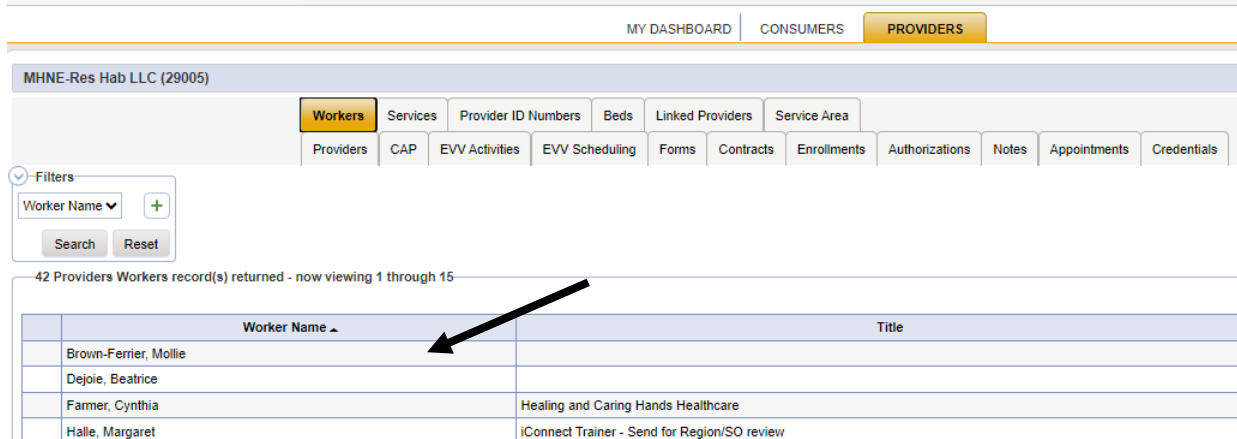

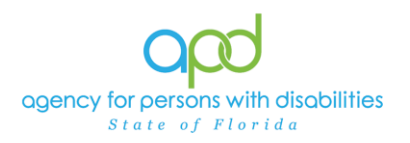

### Click on **Services tab** –

- **All Services** will be listed in Services tab on the Agency Record:

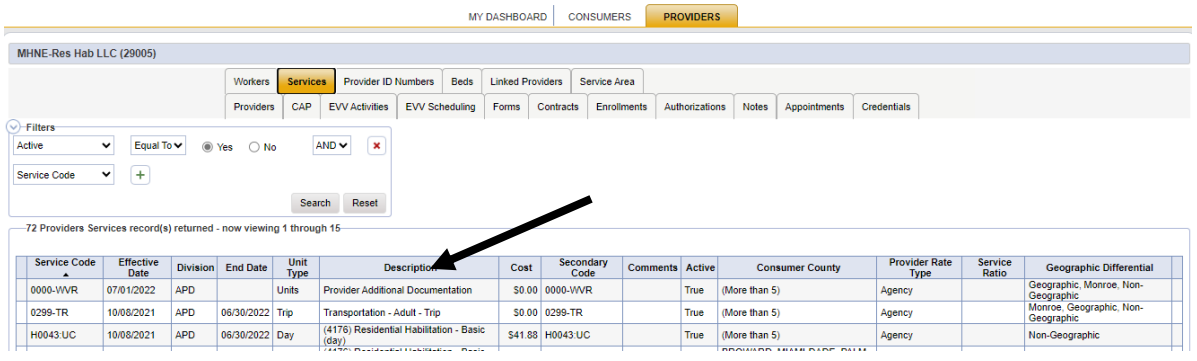

### Click on **Authorizations tab –**

- All Authorizations will be listed in Authorizations tab on the Agency Record:

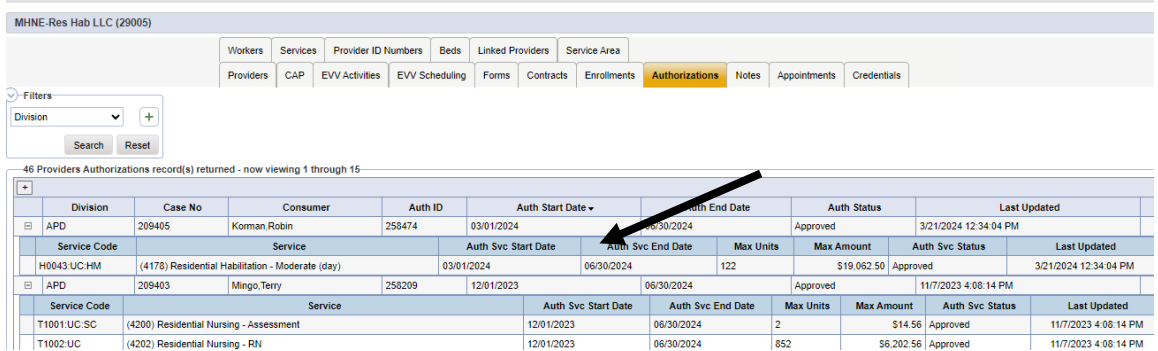

Click on **CAP tab** –

- CAP tab on the Agency Record is for responding to PORs:

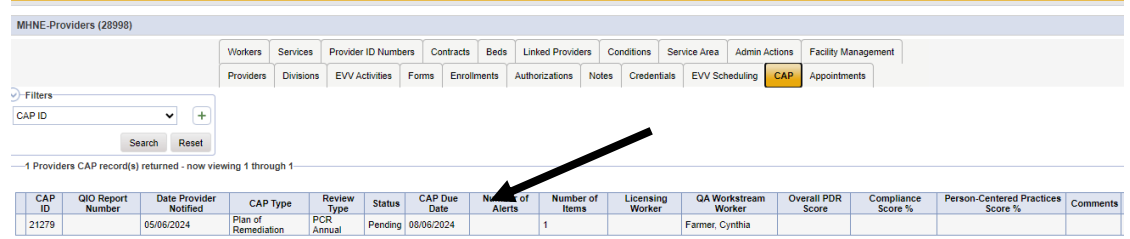

# *Remember: PORs will be completed on the Agency record in iConnect.*

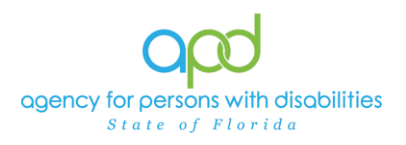

# **Differentiating Agency Vs. Facility Records**

- 4. **Navigating to Your Facility Record (Group Home) (Child) (Linked) will list:**
- **Licensed Capacity #** will be listed on Facility (Group Home) record:

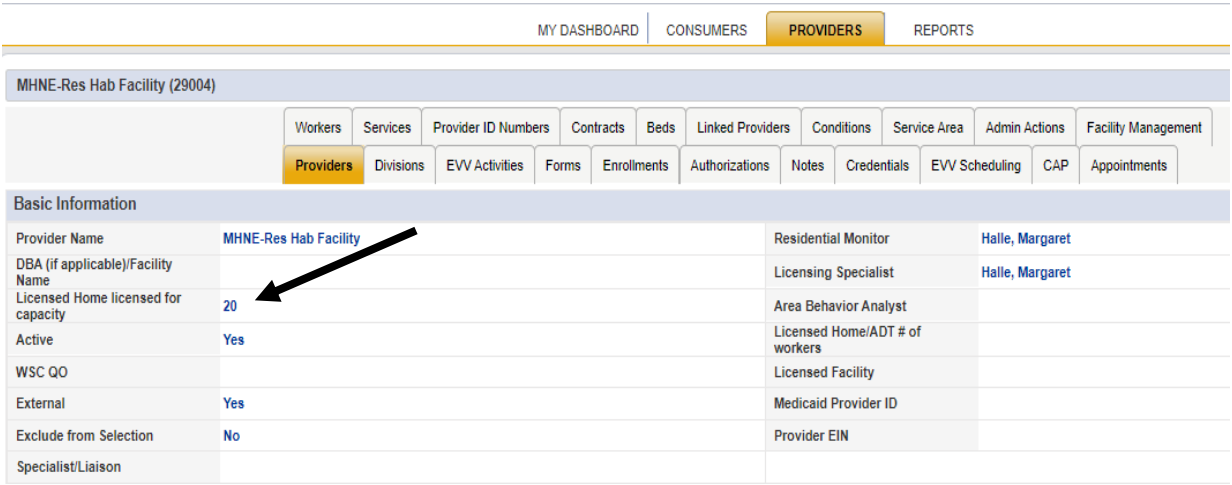

- **Licensing & Monitoring Staff names** will be listed on Facility (Group Home) record:

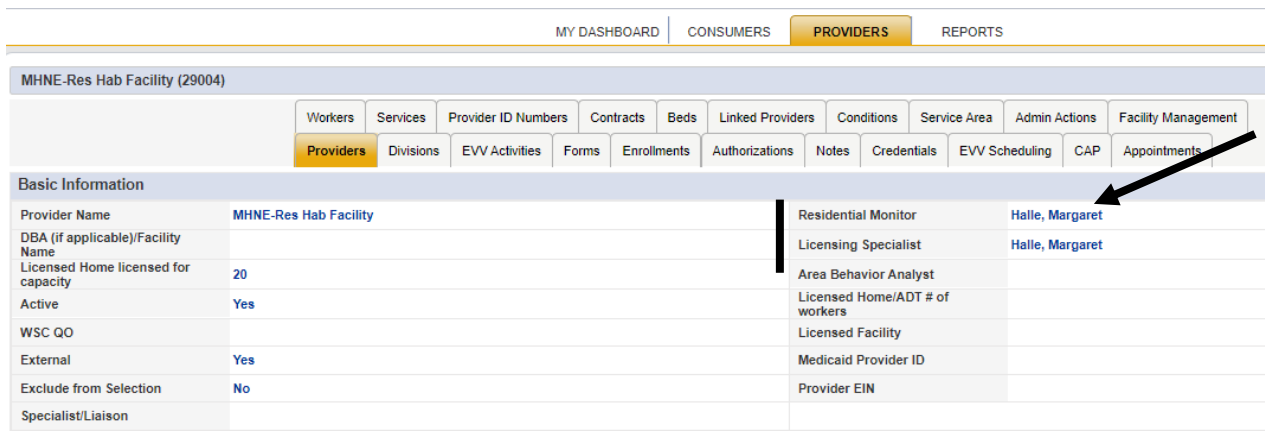

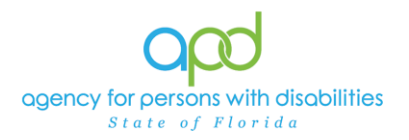

## - **No Medicaid ID #** will be listed on Facility (Group Home) record:

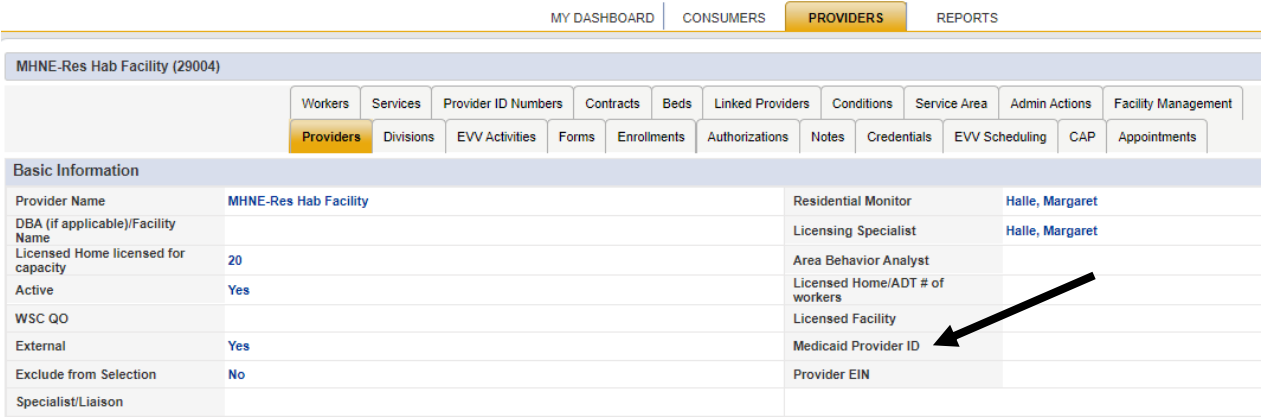

**Additional information from various tabs on Facility (Group Home) Record:**

Click on the **Workers tab –**

- **Only workers with Service Provider role** listed in Workers tab on Facility (Group Home) record:

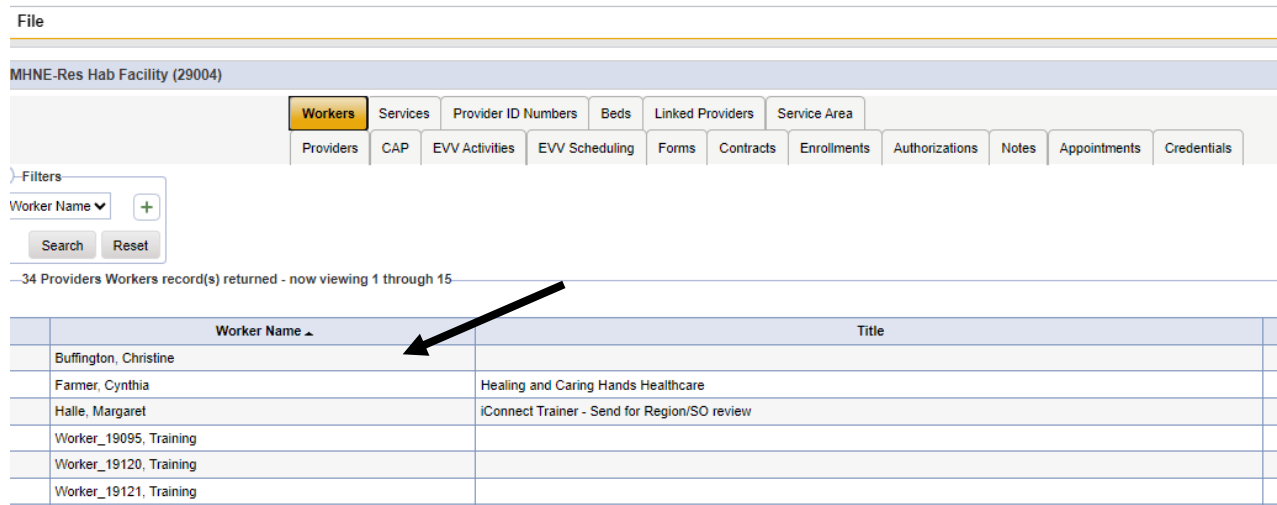

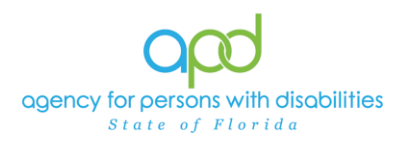

### Click on the **Services tab:**

- **No services** will be listed in Services tab on Facility (Group Home) record:

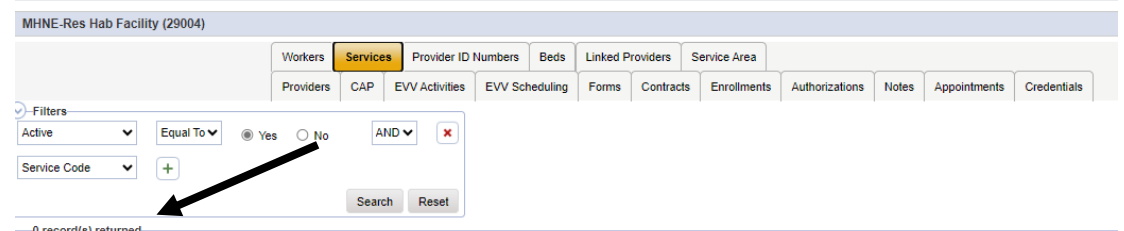

#### Click on **Authorizations tab:**

- **No authorizations** will be listed in Authorizations tab on Facility (Group Home) record:

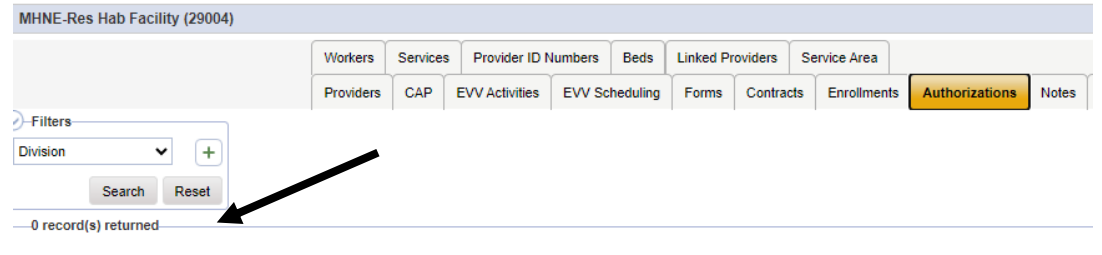

### Click on the **CAP tab:**

- CAP tab on Facility (Group Home) record is for responding to **NNCs:**

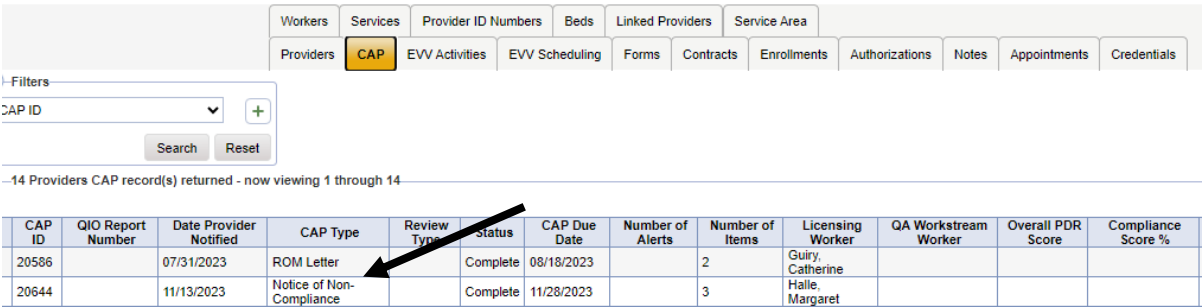

# *Remember: NNCs and Licensing Renewals will be completed on the Facility record in iConnect.*

More information on iConnect is also available on the *iConnect eLearning Library*. Please reach out to your Regional Trainer for assistance if you have questions.